## **Creating PDF Documents in Family Tree Maker 2005/6**

Family Tree Maker 2005/6 (and earlier versions) has a built in facility for creating PDF files so it's a fairly straight forward process to make your family tree diagram ready for printing. To be able to view your diagram in PDF format once you have it saved on your computer you will need a PDF view such as Adobe Reader. You will almost certainly already have this installed as many of the documents available for viewing oin the internet are presented in this format and you will probably have viewed PDF documents before.

We will assume you have your favourite chart on screen. For the purposes of this example we have produced an ancestor tree.

1) Go to the 'File' menu and choose 'Export Ancestor Tree... | To Acrobat (PDF)...'

If you are designing a descendant tree then the menu option will show 'Export Descendant Tree...'

or whatever type of tree it is that you have on screen.

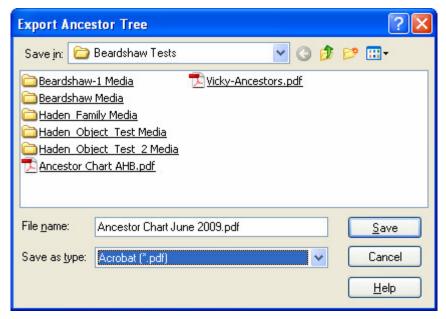

2) In this window (figure 1) you will need to give your PDF document a name and either control where it is going to be saved or make a note of where the program is saving it, so that you will find it again when you are ready to send it to My History for printing.

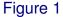

- 3) You will be asked if you want to save to one large page or multiple pages (figure 2). Choose 'one large page'.
- 4) Open your pdf reader (probably Adobe Reader), navigate to the file you have just created and open it.

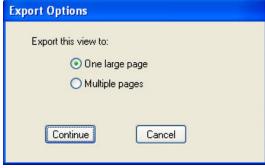

Figure 2

- 5) In the 'File' menu choose 'Properties...' and somewhere in the list of properties that appear on screen for your document it will show the dimensions in inches or centimetres for the chart you have just made.
- 6) It's unlikely that the finished dimensions will be exactly the same as the options in our paper sizes but don't worry. When you are ready to place your order just choose the nearest paper by length and we will adjust the size of your chart to suit at least one dimension of the paper. Once we have received your order and chart we will advise you if there is a better option for size available.

You may even send your file to us before placing your order and we will advise you of the best paper size to use.

7) That's it. Your tree is ready to be sent for printing.

## 8) *Upload to My History*

or save to a CD and post it to My History, 4 Mexborough Business Centre, College Road, Mexborough, South Yorkshire, S64 9JP.

TIPS: When you are creating your chart in Family Tree Maker you have many options available to you when you right click with your mouse on the diagram page. There are settings for; the number of generations to display, facts to be shown, box design, use photos, include a background photo, change colours and add a footnote. You may also alter the sizes and colours of the text in the title and footnote as well as the names and facts. We recommend spending some time just exploring the chart options before committing to print.

You may alter the proportions of your finished chart by altering the maximum width of boxes or by increasing and decreasing font sizes. The font size of names may be altered independently of the font size for facts. Be careful not to reduce fonts too much as they may become illegible on the finished chart.